# **Introduction to the Propeller Protoboard A step-by-step tutorial for new users**

## **By Jeff Ledger August 2008**

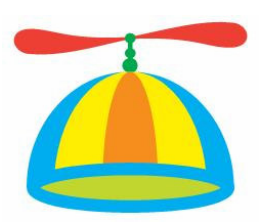

Welcome to the world of microcontrollers!

You have the ticket to an exciting adventure. The Parallax Propeller chip is the stamp sized square in the center of your Protoboard. It is one of the most advanced, yet easiest-to-use microcontrollers ever created.

A microcontroller is simply a one-chip computer. Microcontrollers can be found running everyday devices from your microwave to your stove and even the gas pumps at your local service station. The Propeller microcontroller is capable of video, sound, input controllers, and communication with a variety of sensors. By adding some simple electronics to your Protoboard, you can do everything from predicting the weather to playing video games.

The purpose of this document is to get you up and running with exactly what you have in your hands, the Parallax Propeller Protoboard, and the programming Prop plug.

You will need to download the following programs to your computer:

**Propeller Tool** http://www.parallax.com/tabid/442/Default.aspx

**Propterminal** http://www.insonix.ch/propeller/objects/PropTerminal\_0.4.zip

**FemtoBASIC for Propterminal** http://jeffledger.googlepages.com/FemtoBasic\_Propterminal.zip

**The Propeller Manual** (requires a .PDF reader) http://www.rayslogic.com/propeller/Propeller%20Manual%20v1.01bmarked.pdf

The Propeller Tool is the official programming environment (IDE) for the Propeller and is provided free of charge. We'll use it to load programs from the computer into the Propeller. The electronic form manual is also provided free of charge. You may want to invest in a printed copy from Parallax as you start programming in "spin", the language used in the Propeller Tool.

We will use Propterminal to simulate the keyboard and video on the computer because we do not have these connections on the Protoboard. They are easy to add later. Propterminal will allow you to use the computer keyboard and screen as if they were connected directly to the Propeller itself.

## **Part 2: Getting Started**

You'll need to get a DC power adapter. Any DC adapter which has an output of 6v-9v (center positive) should work fine with your Protoboard. Radio Shack sells a multi voltage power supply that works perfectly. The ideal voltage setting is 7.5v.

**Regulated and Filtered Universal 300mA AC Adapter \$18.99** (1.5-12v DC 300mA) http://www.radioshack.com/product/index.jsp?productId=2552559&cp

Install the Propeller Tool software first. After it is installed, run the program. Answer **yes** to "Associate .spin .binary and .eeprom files." Close the program once when is done. (Double clicking any .spin file will open it correctly now.)

**Special Note:** Some computer configurations have drive letter assignments for things like SD, MMC cards, etc that may not be in use when you start the Propeller tool. As a result you might get a "**Propeller Tool: Propeller.exe - No Disk**" message. It is caused by the tool attempting to talk to those drive letters. Just click "Cancel" until it goes away. It won't hurt anything and there is a fix for it in the forums.

Now let's get ready to connect the Protoboard. First, make sure the surface on which you have set your Protoboard is non-conductive because the board could "short-out" when you turn it on. Next, plug the USB cable side of the Prop-plug into your computer and plug itself *face up* into the four pin connector on the Protoboard. Connect the power supply and switch the Protoboard on. Don't worry about being shocked by your Protoboard because it operates on battery voltages and is generally considered safe to touch. You should have a bright green light.

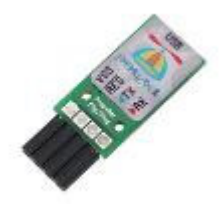

Unzip the Propterminal and FemtoBASIC zip files into their own folders.

*Let's start with a simple demo.* 

Look for **Scroll\_Demo** in the Propterminal folder.Double click this file which should now open in the Propeller Tool. Switch on your Protoboard and hit **F11**. This will send the program into the eeprom on your Protoboard.

The EEPROM is the tiny chip next to the Propeller chip in the center of your Protoboard. The eeprom will store your program even when the power is off. Each time you switch on the Protoboard it will load the **Scroll\_Demo** until you use the Propeller Tool (F11) to upload a new program.

Hit **F7** in the Propeller Tool and make a mental or written note of the COM port number. It will say "Propeller chip version 1 found on COM**#**"

Now that you have programmed your Protoboard, close the Propeller Tool and launch the program **Propterminal** from the Propterminal folder. The first time you run this program, you will get the message, "*COM port not found*." Click **OK**, **Options**, and **Com-port**. Change the "*6"* to the number reported in the last step. *(F7 in Propeller Tool)* Click on **File**, and **Save Settings**. Propterminal is now configured for your setup.

Make sure your Protoboard is still switched on. Close and restart Propterminal. Press the tiny reset button on your Protoboard. *(The reset button is located above the Propeller chip in the center of your Protoboard.)*

If you see the words "Scroll Demo..." and a small Propeller graphic, Congratulations! The program is running on your Propeller, and Propterminal is acting as a small video screen for your Protoboard.

*Let's take things a little further...* 

Close Propterminal and open the file **PC\_Interface\_Demo**. It should open in the Propeller tool. Click **F11** to send this program to your Protoboard. Now open Propterminal and push the reset button again.

This time you computer's mouse and keyboard are able to interact with the Propeller. Move your mouse around the Propterminal window and type something. See the lights flashing on your Prop plug? You mouse movements and keystrokes are being sent to the Propeller and the output is sent back to Propterminal for display.

These programs are simple display  $\&$  input demos. In the next step we will load a small BASIC interpreter into your Propeller. While BASIC isn't as powerful as Spin, it will allow us to write and run simple programs right on the Propeller itself using Propterminal as your screen and keyboard.

Look for "**FemtoBASIC Propterminal"** in the FemtoBASIC folder. Double click this program to open it in Propeller Tool and press **F11** to upload it to the Protoboard.

Launch the Propterminal program and press the reset button on the Protoboard. You should see the following words:

 Propterminal FemtoBasic 2.004 READY.

Have you ever programmed in BASIC on an old microcomputer? This version of BASIC is very similar. Type in the following program. Press ENTER after each line.

 **10 FOR X = 1 TO 16 20 COLOR X 30 PRINT "Hello World" 40 NEXT X** 

Now type **RUN** and press Enter. You should get a rainbow of "Hello World" from the Propeller. BASIC and your program are running on your Protoboard, sending the information to be displayed on Propterminal. Type **LIST** and press Enter to see your program.

This version of BASIC is based on FemtoBASIC written by Mike Green. I've added a few commands to take advantage of Propterminal. The original version includes documentation for the BASIC commands it supports and can be downloaded here:

http://obex.parallax.com/objects/28/

Here's is another BASIC program you can try. Again, press Enter after each line.

 **10 CLR 20 A=RND (300) 30 B=RND (200) 40 C=RND (15) 50 COLOR C 60 PLOT A,B 70 GOTO 20** 

Hit **ESC** when you want to stop the program.

Don't get too hooked on BASIC. The real programming power for the Propeller is in the Propeller Tool. BASIC runs faster on the Propeller than it does on old microcomputers, but is slow compared to what can be done in *Spin* and Assembly language. In the next exercise we will write a program in the *Spin* language using the Propeller Tool.

#### **Part 3: Your first SPIN program.**

Open the Propeller Tool and type in the program listed below.

(Make sure you indent the last line with four spaces just like it is printed. As you type *CON*, *OBJ*, and *PUB* the background colors will change to help you see each section of your program.)

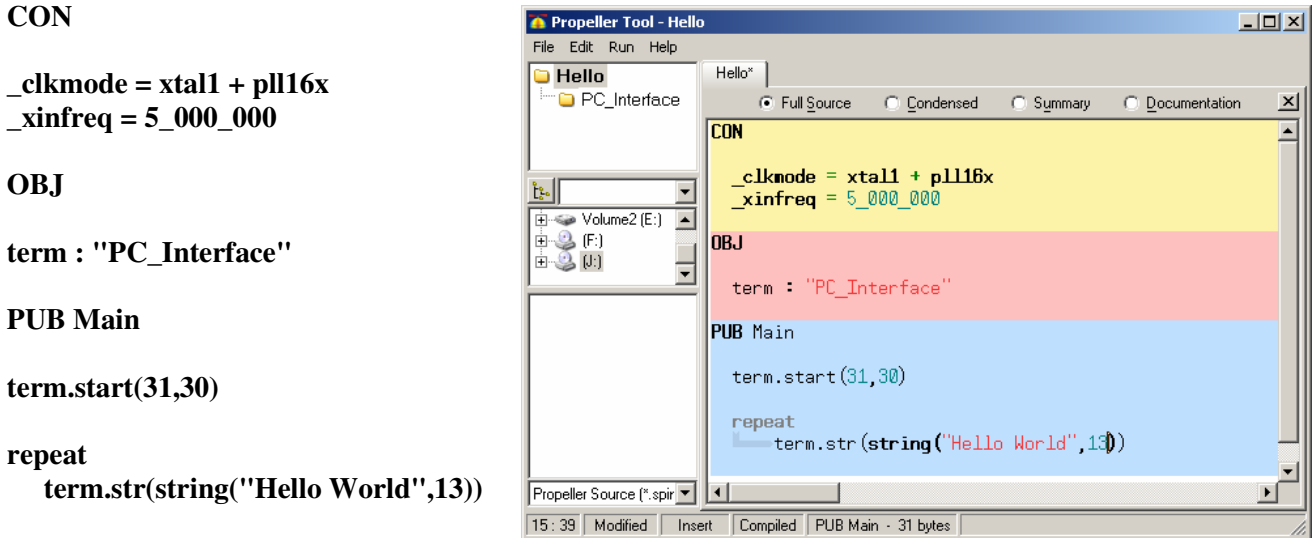

Before we send this program to the Propeller, we need to show the Propeller Tool where to find "**PC\_Interface."** Click on **File**, and **Save As**. Then open the Propterminal folder and give our new program the name **Hello**. Now that both our *Hello* program and *PC\_Interface* are in the same location, switch on your Protoboard and press **F11**.

If the program was uploaded without errors, open Propterminal once more, and press the reset button on the Protoboard to see the program run.

By now you are beginning to see just how easy it is to program the Propeller microprocessor.

We've been using Propterminal as our display screen, but by adding three resistors and a female RCA connection we could run the same program with the Protoboard connected directly to a TV just by changing one line in our program. In fact, if we add a small piece of wire as an antenna and we can broadcast to a nearby television. More information on adding hardware to your Protoboard can be found in *The Propeller Cookbook*. (see Part 5)

#### **Part 4: Interacting with the real world.**

In this exercise, you will need a *Light Emitting Diode*, otherwise known as an "LED" to connect to your Protoboard. The LED gets its name from the fact that it is a diode, a device which only allows electricity to flow in one direction, and lights up.

When you look closely at an LED, you will notice that one wire is a little shorter than the other. The shorter wire is called the **Cathode -**. The longer wire is the **Anode +**. There is an easy way to remember how to hook up an LED. The *Cathode* is the negative side of the connection. You can use the memory trick of: **shorter=negative**.

Generally it is a good idea to use a protective resistor when connecting an LED to your Protoboard. We'll slip the LED into the connection points intended for the VGA header and its resistors already on our Protoboard to protect the LED from damage.

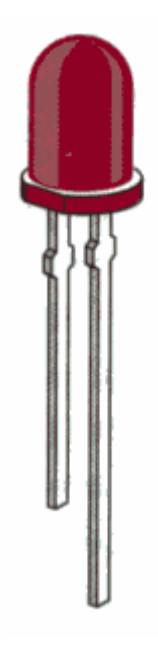

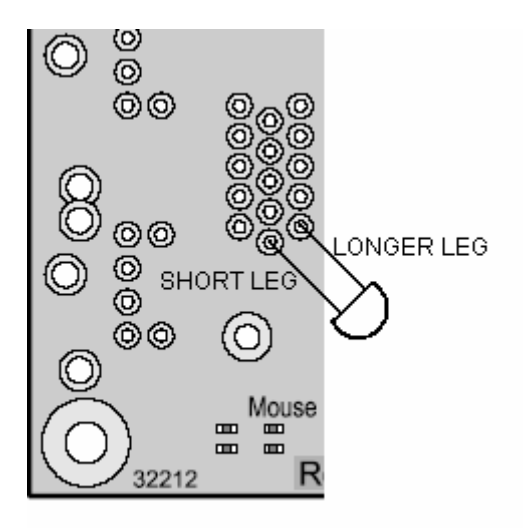

Normally we would insert a part into the holes and solder the connections on the bottom side. Since the holes we are using are intended for something else, just carefully insert the LED as shown.

The LED should make reasonable contact as long as it is inserted and handled carefully for this exercise.

The LED is now connected to pins P23 and GND. Our program will control the LED by toggling the output of P23 and making it flash. The program is called **ConstantBlinkRate** and is part of the Propeller Educational series written by Andy Lindsay of Parallax. This series is free to download and recommended for all Propeller users.

Open the Propeller Tool and type in the following program:

#### **CON**

 **\_xinfreq = 5\_000\_000 \_clkmode = xtal1 + pll16x** 

#### **PUB LedOnOff**

 **dira[23] := 1** 

 **repeat** 

```
 outa[23] := 1 
waitcnt(clkfreq/2 + cnt) 
outa[23] := 0 
waitcnt(clkfreq/2 + cnt)
```
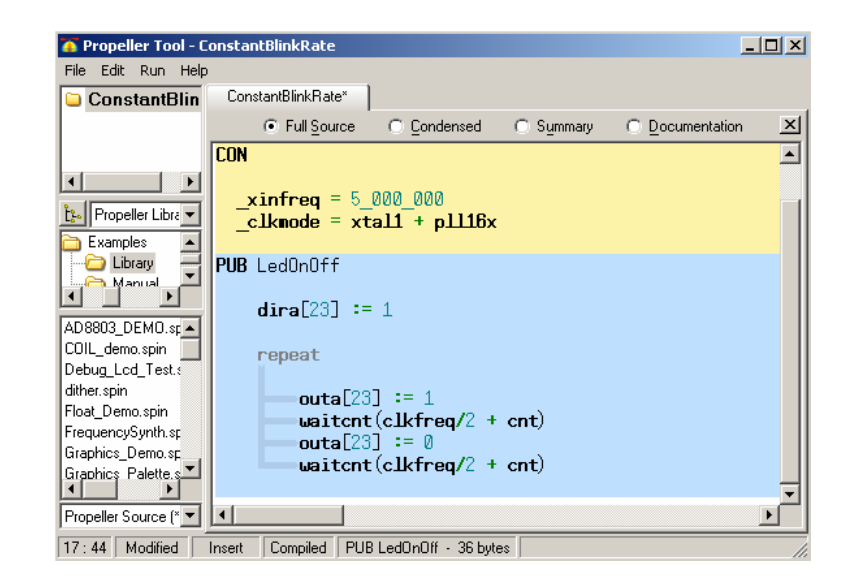

Click on **File** and save the program as "**ConstantBlinkRate**." Switch on your Protoboard and press **F11** to send the program to your Propeller. The LED should be flashing on and off.

Experiment with the **waitcnt(clkfreq/2 + cnt)** lines by changing the 2 to another number. The program starts by setting the speed the Propeller should run with the two lines in the CON section. **Dira[23]:=1** sets Propeller P23 as an output. The **outa[23]:=1** and **0** turn the LED on and off.

The Protoboard has access to all 32 of the Propeller's I/O (input/output) pins. They can be accessed easily from the holes that surround the Propeller CPU at the center of the board.

## **Part 5: Where do I go from here?**

These instructions have allowed you to dip your toes into the world of microcontrollers. We have only scratched the surface of what is possible with a Parallax Propeller chip.

Take a look at this list of projects: *You are only limited only by your imagination.*  http://www.warrantyvoid.us/projects.html

You will want to add some simple electronics to your Protoboard to do many of the exciting projects enjoyed by Propeller enthusiasts. The Propeller Cookbook is recommended reading.

#### **The Propeller Cookbook**

http://www.warrantyvoid.us/PPDftB.html http://ucontroller.com/Propeller%20Protoboard%20Designs%20for%20the%20Beginner.pdf

#### **The Propeller Forums**

http://forums.parallax.com/forums/default.aspx?f=25

Need some help? The Propeller Forums are a friendly online environment filled with all levels of experience and knowledge. Questions are encouraged. Log in and introduce yourself.

The search engine built into the Parallax Forums doesn't work very well, so I recommended to using http://search.parallax.com.

Questions posted to the forum should be as complete as possible. Do not skip the subject entry.

#### **The Propeller Wiki**

Many common questions are answered in the user created Propeller Wiki. http://propeller.wikispaces.com

## **The Propeller Object Exchange**

The Object Exchange is a growing collection of software for the Propeller. http://obex.parallax.com

## **Credits:**

This document is maintained by Jeff Ledger. (Oldbitcollector) Questions should be directed to the Propeller Forums.

Propterminal was written by Andy Schenk. (Ariba) http://forums.parallax.com/forums/default.aspx?f=25&m=189805

The Original FemtoBASIC was written by Tomas Rokicki,